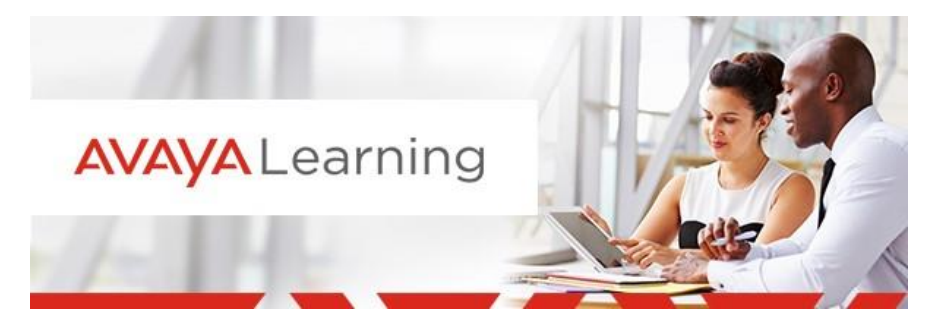

**Create an Avaya Learning Ticket on the OneCare Portal**

# **Log in to the OneCare Portal**

- 1. Go to [http://onecare.avaya.com](http://onecare.avaya.com/)
- 2. Sign in with your SSO credentials

*Please use your Avaya Handle and your global password.*

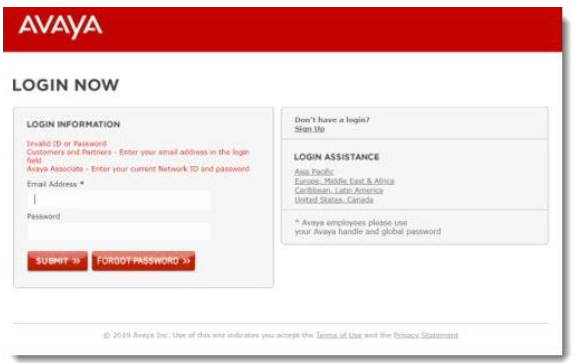

## **Create an Avaya Learning Ticket**

On the OneCare Portal, scroll down to the **Get Support** section and select the **Avaya Learning** category.

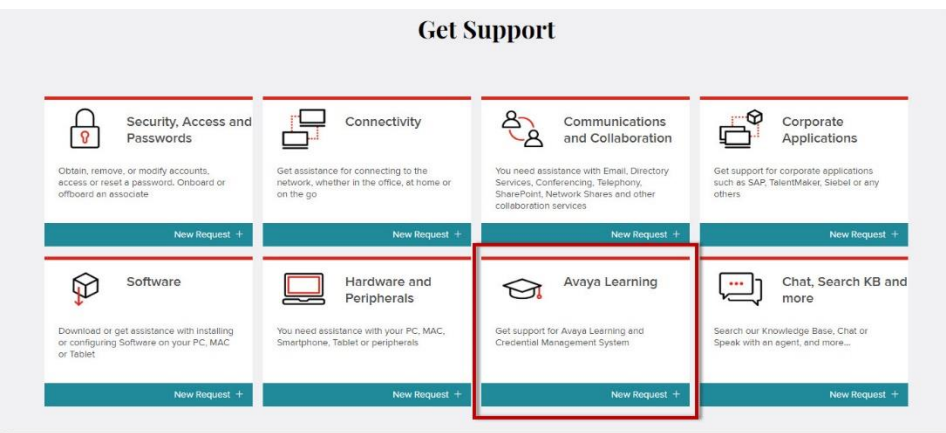

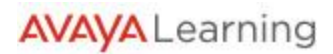

### The tile will show a list of **Avaya Learning forms**, please **select one of the forms** to create a ticket.

*NOTE: Each form has its own set of questions and required information that the Avaya Learning Support Center will need to process the ticket and fulfill your request. Please, be as specific as possible, enter all the information required and any other information you think is relevant.*

Once the request is complete, please click on **Create Ticket** to submit the request.

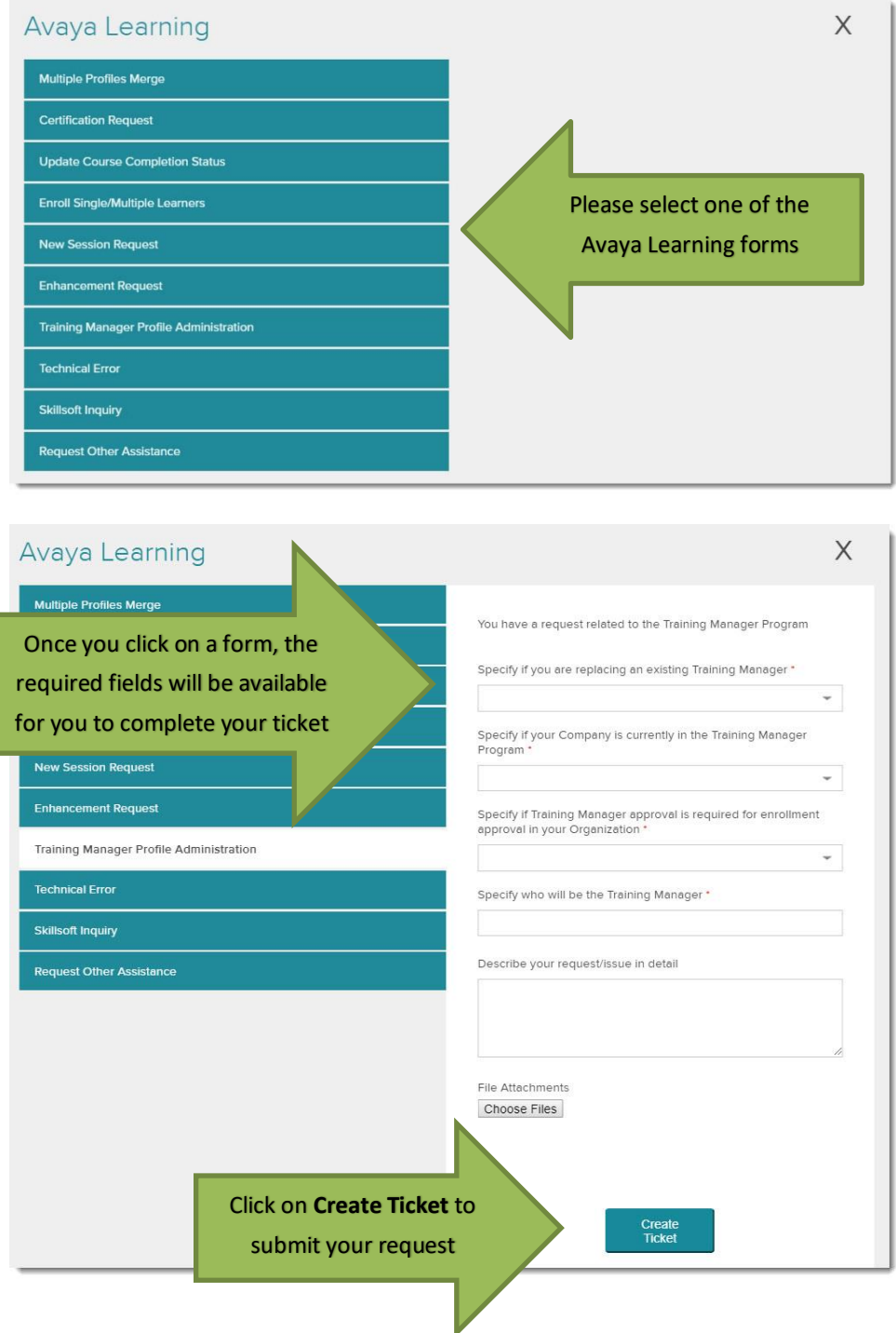

**AVAYA** Learning

#### **View and Update Open Requests**

On the OneCare Portal, under the **My Requests** tab, you can review the list of your **open requests** and you will have the option to **view** the details of your request, **edit** your request or **close** your request.

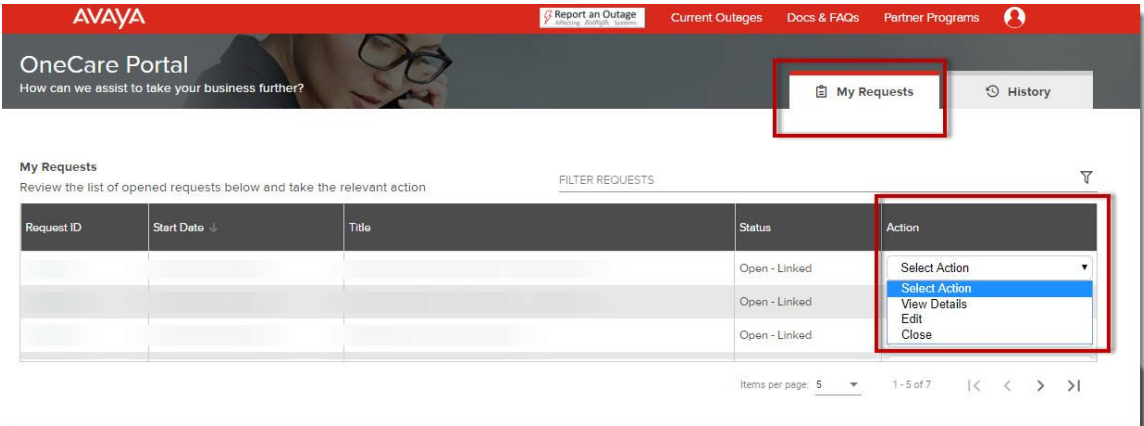

### **View Closed Requests**

On the OneCare Portal, under the **History** tab, you can review your **closed requests** and you will have the option to **view** the details of your request and **re-open** your request (if request closed within 5 days).

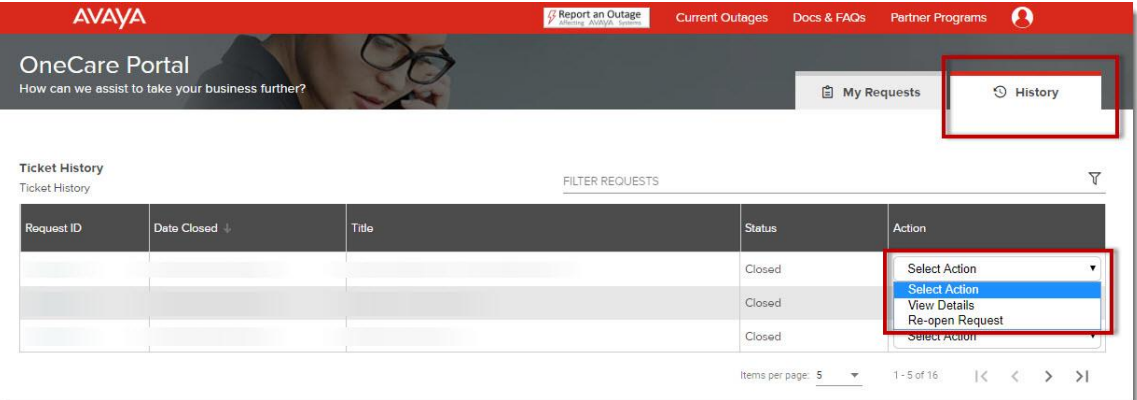

**NOTE**: The option to re-open a request is only available **within 5 days** after the request has been closed. If the request has been closed for more than 5 days, only the *View Details* option will be available.

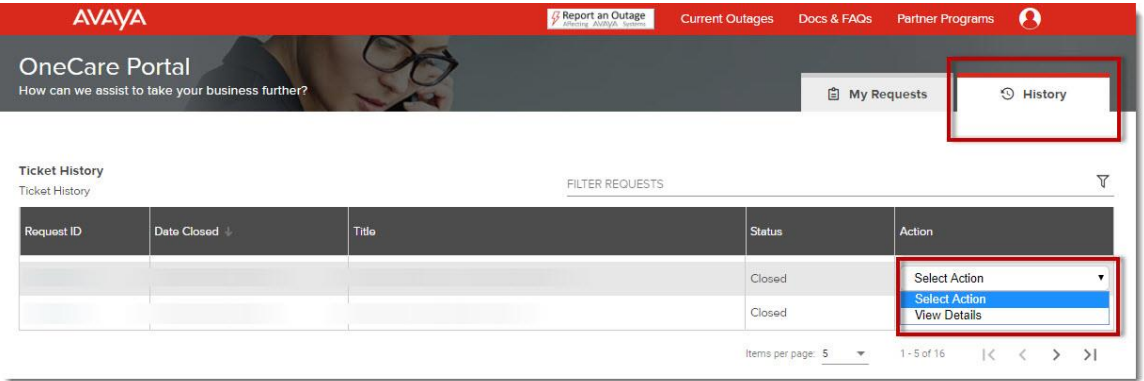

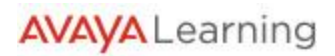